# Indiana University of Pennsylvania

# SAP

# Navigation and Budget/ ExpendituresTraining

Revised September, 2019

# **Training Objectives**

- Discuss SAP Terminology
- Log on and navigate through SAP
- View Financial Manager Data and Listing of Commitment Items
- Access Fund Center budget status reports
- Overview of ESS BI Reports

### What is a Fund Center/Cost Center?

- A Fund Center/Cost Center is the department or responsible area for budget and accounting in SAP.
- The Fund Center/Cost Center are the same 10 digit number (interchangeable).

### What is a Work Breakdown Structure (WBS)?

- WBS's are only used for external grants and plant projects.
- WBS's are coded as the same 10 digit number as your Fund Center/Cost Center but have an extension (i.e. .1) at the end. This number replaces the cost center #. (There are a few exceptions where cost centers are set up as a WBS).

### **SAP Fund Center Number**

40 05 741201

 All SSHE schools have a unique two digit Business Area number as the 1<sup>st</sup> two numbers – IUP is always 40.

40 05 741201

2<sup>nd</sup> set of digits defines the Funding Source

General Funds: Grants & Special Funds:

04-Personnel 1x-Designated

05-Operating 2x-Auxiliaries

06-ESF 3x-Restricted

07-Tech Fee 6x-Plant

## Logging on to SAP

The SAP Log On Pad icon changed August, 2019 as a result of an SAP version upgrade:

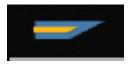

Select the SAP Logon Pad to launch the program.

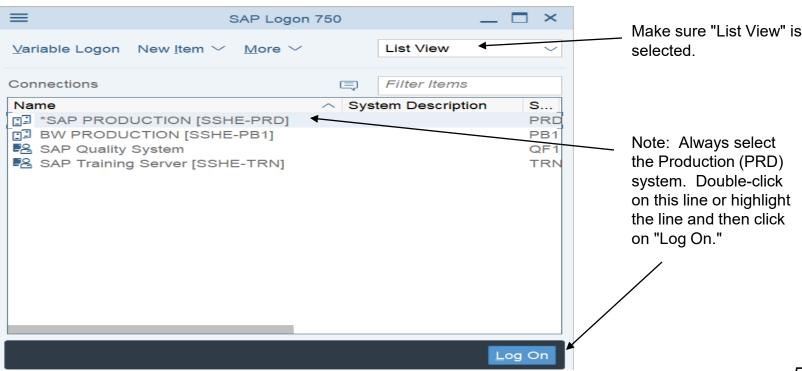

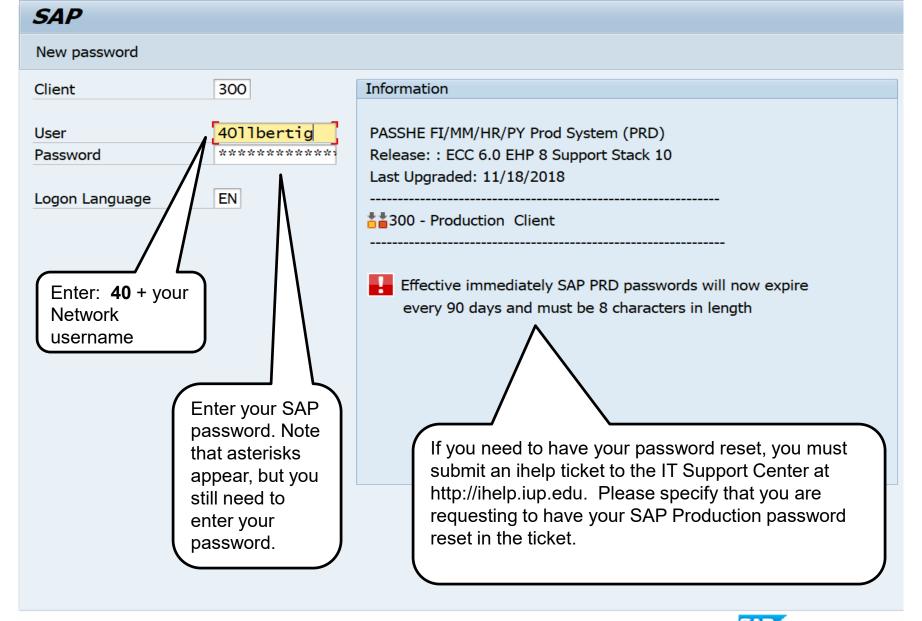

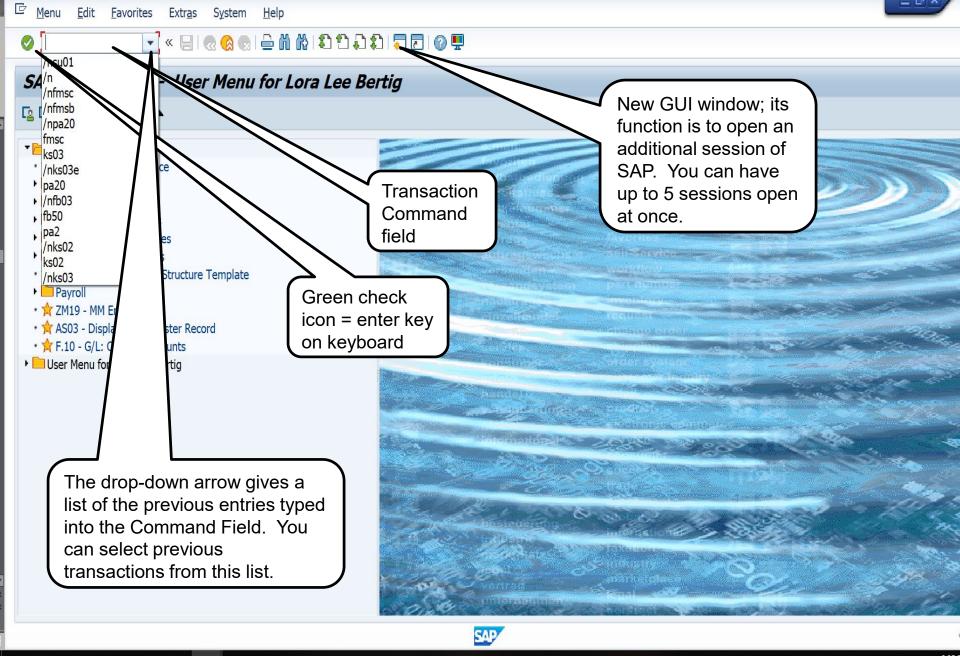

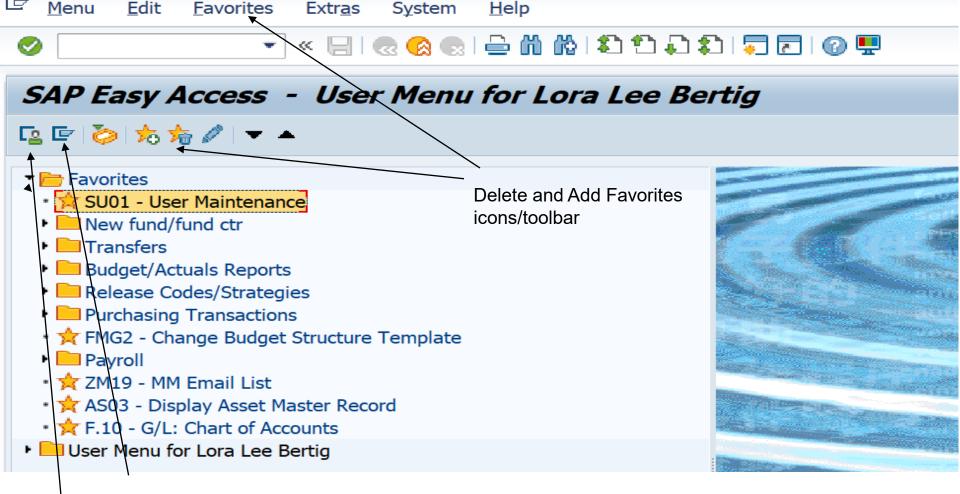

SAP Menu icon (all transactions available in SAP)

User Menu icon (only transactions available to username)

The Favorites menu appears on either menu and is the desired method to use for transactions that you use on a regular basis.

# Changing your Settings

 Display Technical Names (one time set-up for new users)

 Favorites Lists (add transactions to Favorites menu that you will use on a regular basis)

Return to Easy Access Screen

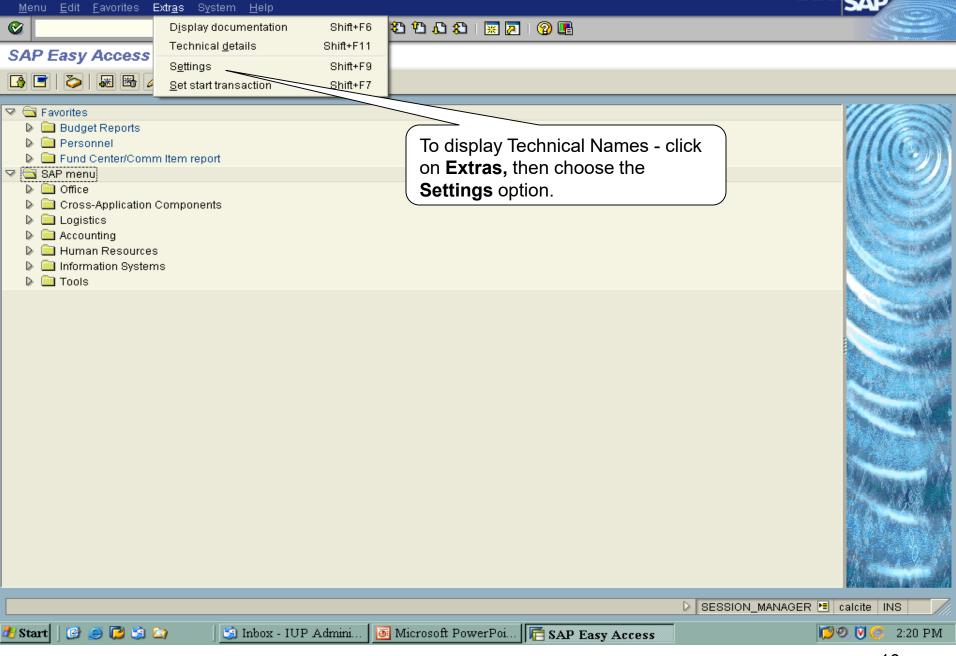

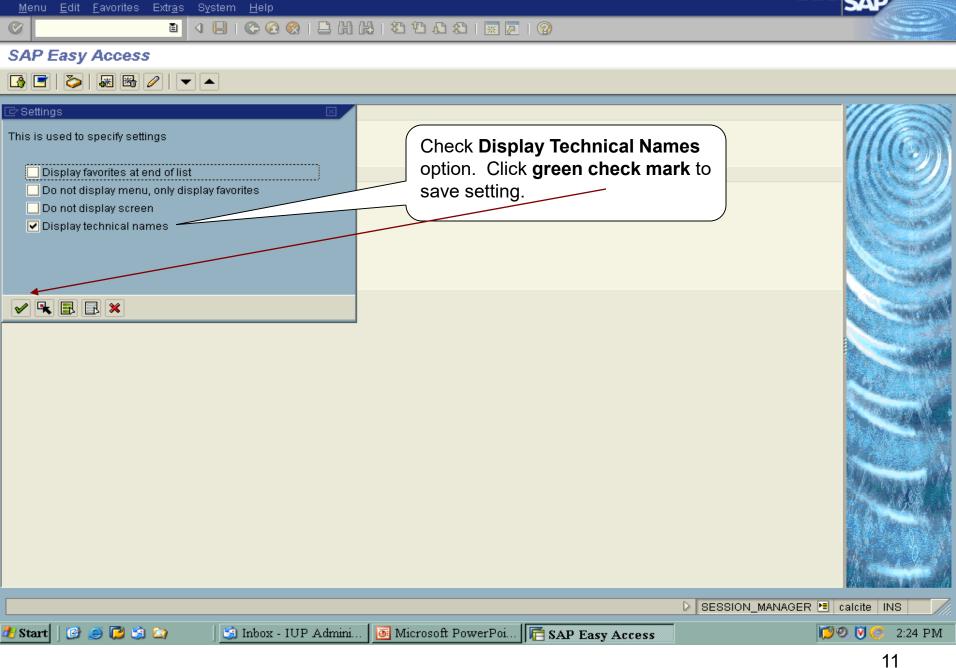

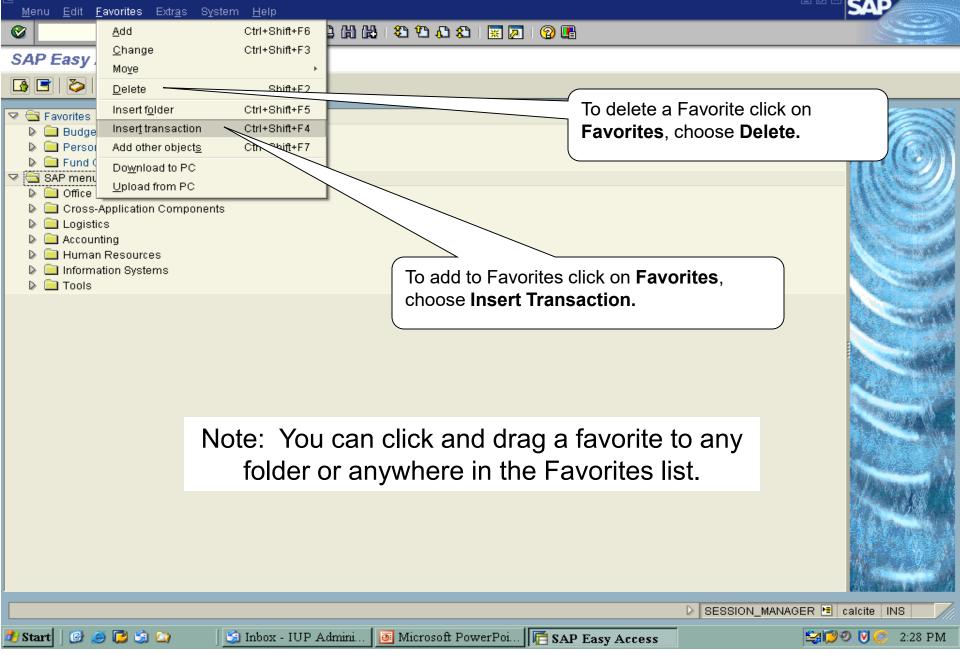

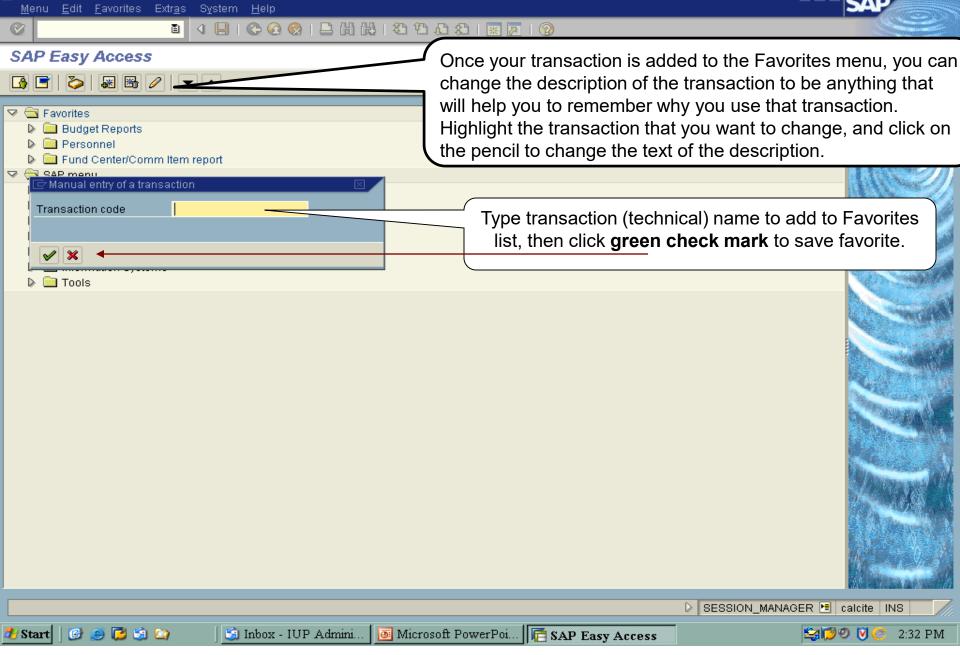

### Important Transactions to add to Favorites Menu

- FMSC Display Funds Center & Fin Mgrs
- FM3G Commitment Item Hierarchy (account codes)
- ZFM02 BCS Reports Rev & Exp (Budget Status Report)

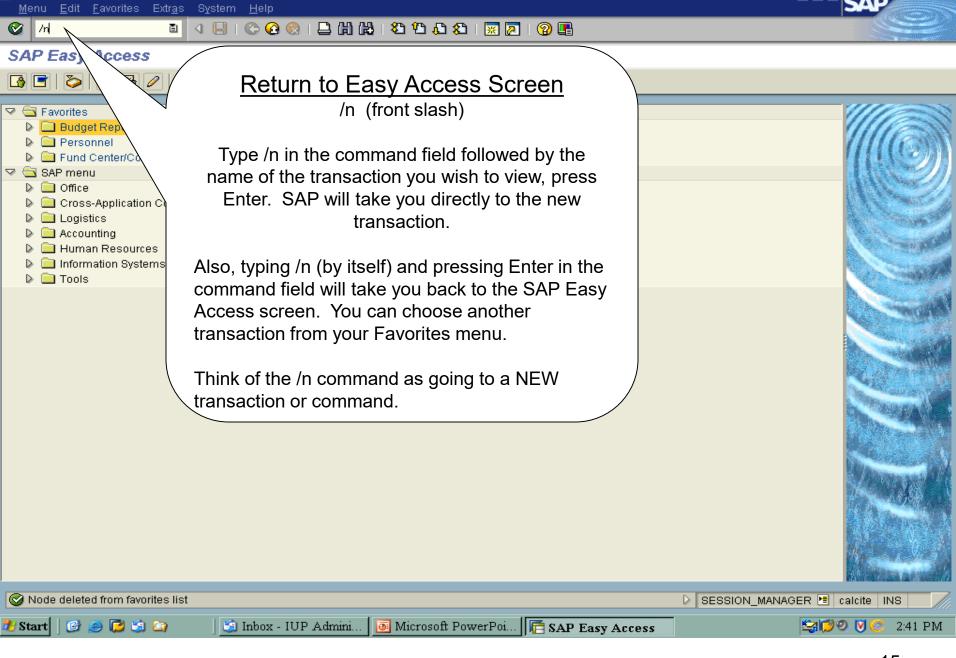

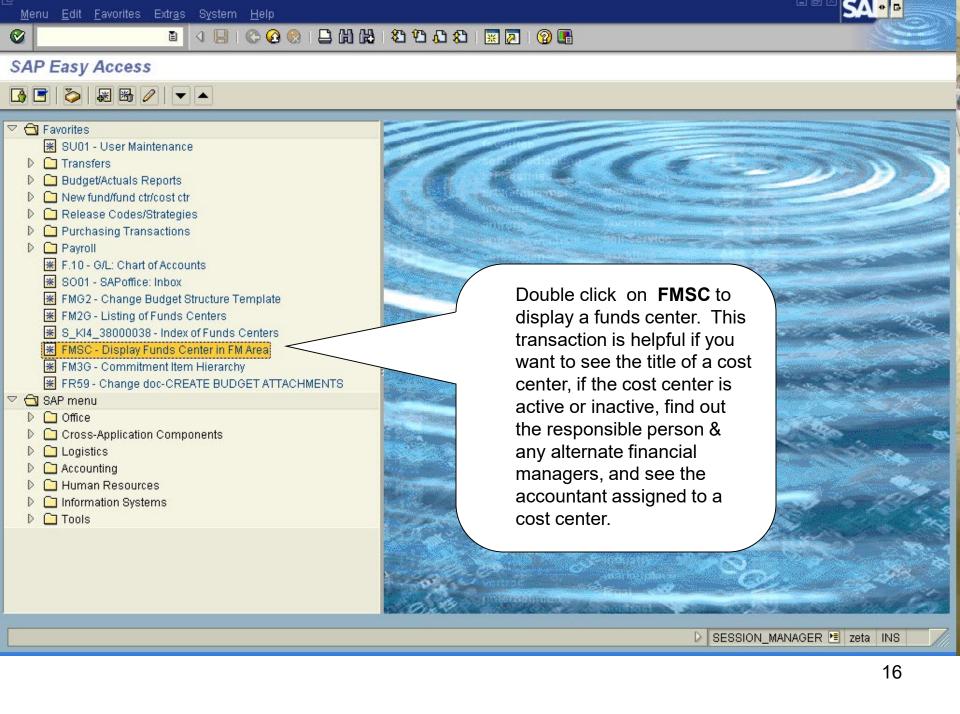

### Display Funds Center in FM Area

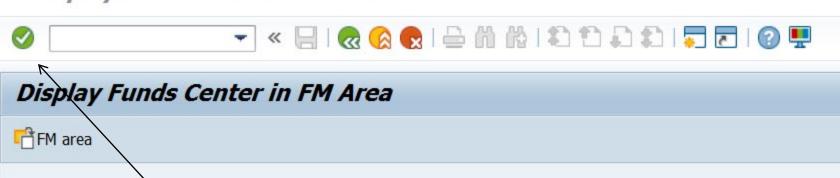

Funds Center

FM Area

4005310107

SSHE

Type in the cost center/WBSE that you want to display in the "Funds Center" box. The FM Area in SAP is always SSHE. Once you enter SSHE once in the FM Area field, it will automatically populate from that point forward. Then hit "enter" or click on the green check.

#### Funds Center Display **Period Z**Long Text Drilldown <u>-</u>--Classification & Change documents SSHE FM Area State System 4005310107 **Funds Center** 01/01/1900 Analysis Time Fran On the "Basic data" tab, you can Analysis Time Frame from view the title of the funds Basic data Hierarchy **■** Address Communication center and the responsible person's username and name. Names @SGSR Research Name Description @SGSR Research Note: If you see an @ symbol in front of the title, it means that Basic data the funds center/cost 01/01/1900 Valid From Valid Until 40 center/WBS is INACTIVE Authorization group 4011050000 Regular Allocation Fund Default Value (closed). SSHE Company Code State System of Higher Ed Person responsible 40HCREELY User name Creely, H Name Time dependency **Expiration Date** PennWatch Other Appropr: FC Travel Approver: Grant Travel: No •

#### Funds Center Display **Period** Drilldown <u></u> > Long Text Classification & Change documents SSHE FM Area State System 4005310107 **Funds Center** 01/01/1900 12/31/9999 Analysis Time Frame from Analysis Time Frame to Hierarchy **■** Address Communication 🞊 Basic data 🛚 If you click on the "Address" tab, you can view up to two **INACTIVE** Title alternate financial managers 40RMARTIN (signature authorities) for the Name cost center displayed. 40JBASSARO Street PO Box Accountant-Bertig, Lora Lee City Code You will see the accountant ox pcd The word "INACTIVE" responsible for this cost center listed will be in the "Title" box if on the "Street" line. a fund center/WBS is

(4002\*, 4004\* &

will be blank).

4009\* cost centers

inactive. This is in

addition to the @ symbol

placed in front of the title on the Basic data tab.

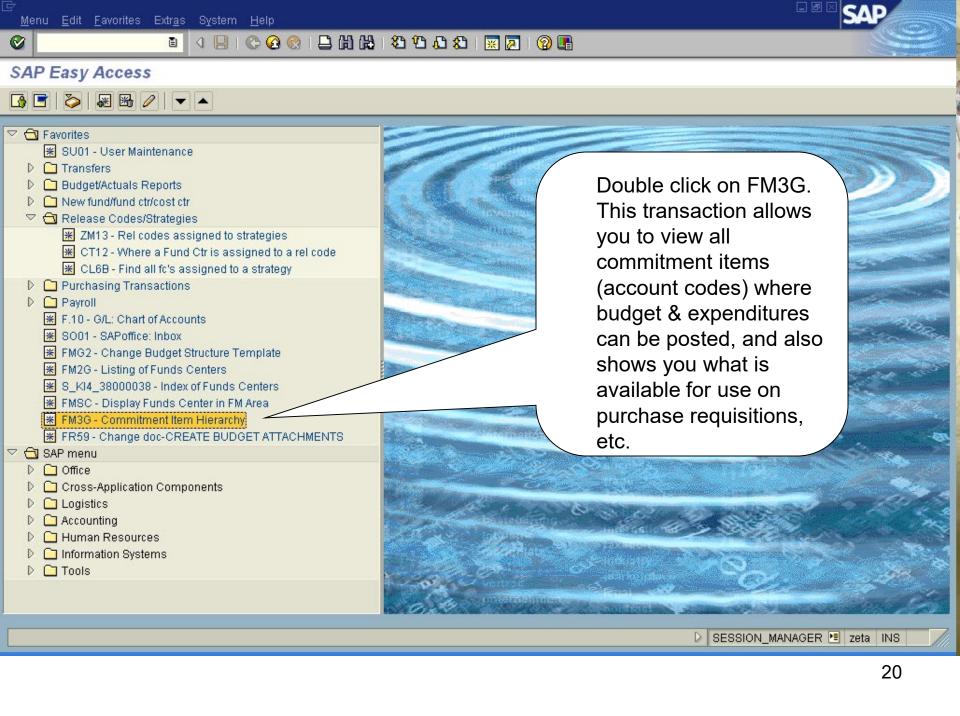

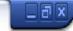

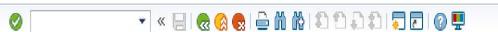

List

Edit Goto System Help

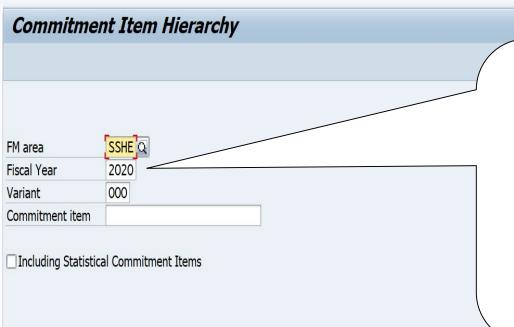

If screen isn't populated like this, enter information and click the **Enter** icon. If you want to just look at one commitment item, you can enter the 6-digit number in the Commitment item box. If left blank, you will get all commitment items.

### □ Commitment Item Hierarchy

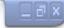

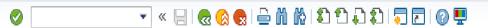

### Commitment Item Hierarchy

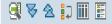

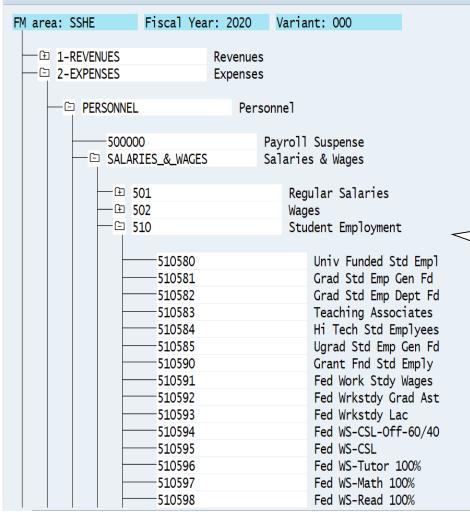

Click on the + before each area to drill down to the specific level you want.
Here, I drilled down into Expenses, Personnel, Salaries & Wages, and 510 – Student Employment.
You can see all of the commitment items used for funding and expensing student employment. The most common ones are noted on the next slide.

# Important <u>Student Employment</u> Budget Pools/Expenditure Lines

- 510580 Univ Funded Std Emp UE or state work-study
- 510584 Hi Tech Std Employees (UE Hi-Tech)
- 510581 Grad Std Emp Gen Fd (SGSR-funded GA Stipends)
- 510582 Grad Std Emp Dept Fd (Dept. Funded GA Stipends)
- 510591 Fed Work Study Wages

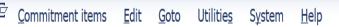

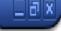

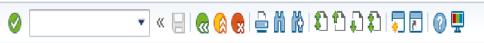

### Commitment Item Hierarchy

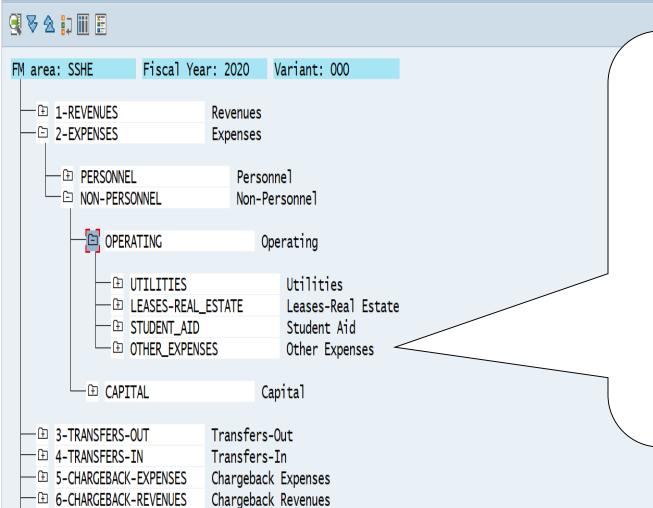

Click on the + before each area to drill down to the specific level you want. Here, I drilled down into Expenses, Non-Personnel. Operating, and can see four areas. The Other\_Expenses area is where the majority of the operating budgets are posted. Click on the + sign to open up the Other Expenses categories.

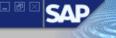

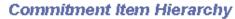

Commitment items Edit Goto Utilities System Help

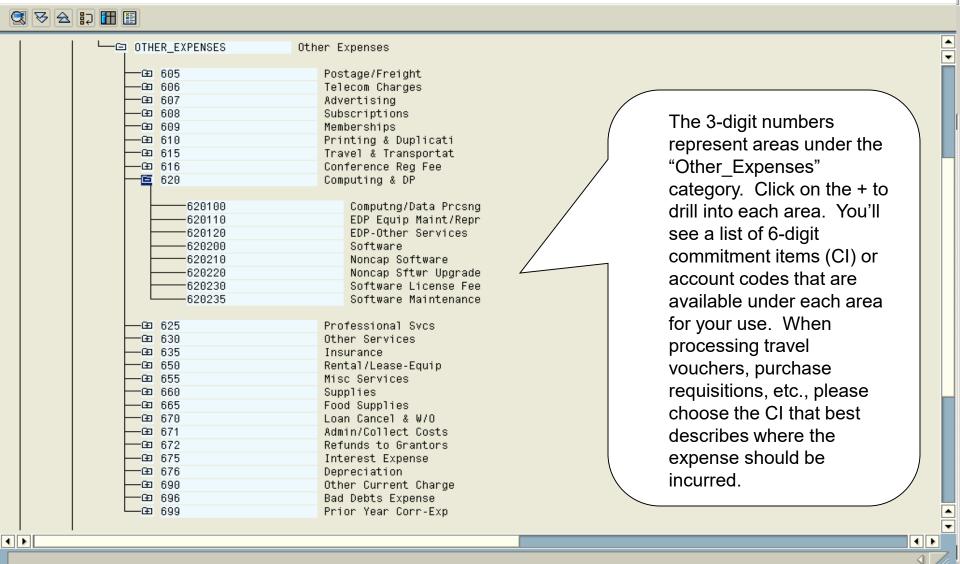

### © Commitment Item Hierarchy

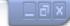

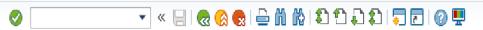

### Commitment Item Hierarchy

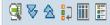

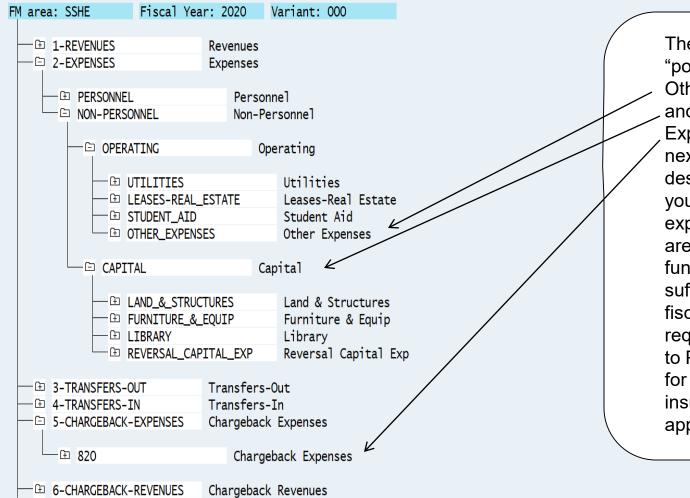

The most common budget "pools" are Other Expenses, Capital, and 820 - Chargeback Expenses. Please see next screen for a description of each one. If your cost center will incur expenses in any of these areas, it is important to fund the areas with sufficient budget for the fiscal year. A purchase requisition will not advance to Procurement Services for ordering if there is insufficient budget in the appropriate budget pool.

# Important Operating and Capital Budget Pools

- OTHER\_EXPENSES Operating Expenses (commitment items 6\*)
- CAPITAL Furniture & Equipment Purchases > \$5,000 (Fixed Assets)
   (commitment items 7\*) see further break out on next slide
- 820 Chargeback Expenses (commitment items 8\*)
  - This pool covers expenses for Print Center
     Printing/Duplicating, Postage Chargeback, Mileage,
     and Maintenance charge outs.

### © Commitment Item Hierarchy

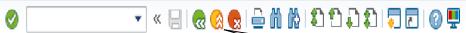

- ⊕ REVERSAL\_CAPITAL\_EXP

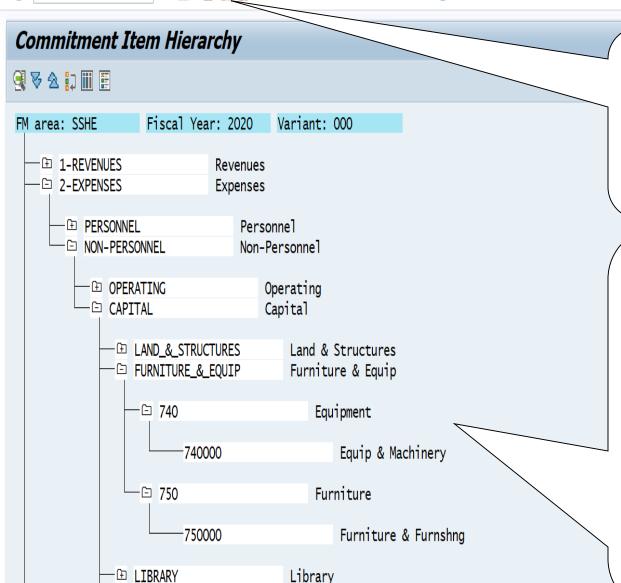

Reversal Capital Exp

- 2. Click the **Exit** icon twice/
  to get back to the Easy
  Access menu. To log off
  and end your SAP
  session, click the **x** box
  icon in the upper right
  corner.
- 1. Note that if you are purchasing an item(s) > \$5,000, you'll need to use a commitment item on your purchase requisition in the Capital area rather than in Other Expenses. The majority of purchases in this category are either for equipment (CI 740000) or furniture & furnishings (CI 750000). Also, sufficient funds are required in the Capital pool rather than in Other Expenses for the requisition to post.